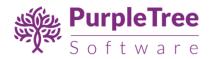

# **OpenCart Blog Pro**

User Guide

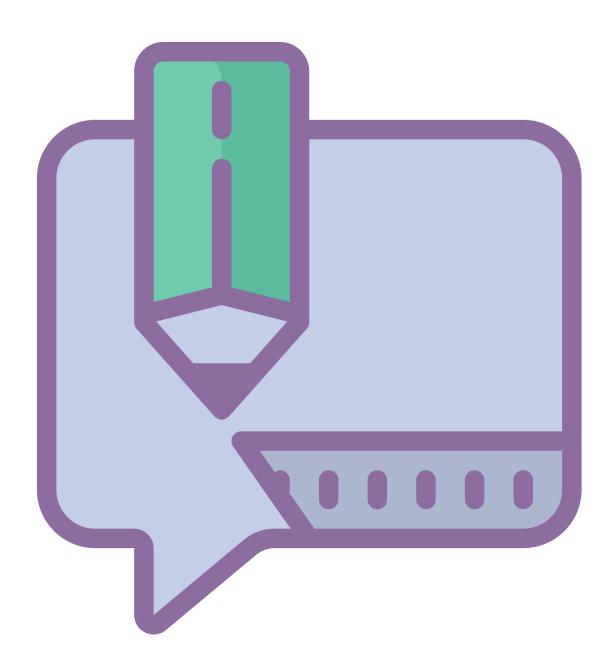

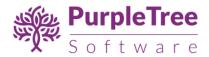

### Installation

Before installation, make sure the OpenCart Extension Installer is correctly configured, especially for the FTP settings, including the FTP Root. See <a href="http://docs.opencart.com/extension/installer/">http://docs.opencart.com/extension/installer/</a> for more details.

1. Go to "Extensions" -> "Extension Installer". (For version 3, go to Extensions->Installer)

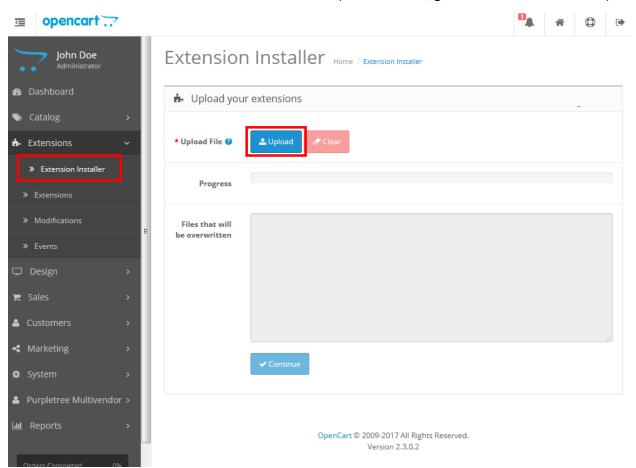

- 2. Select and upload the zip file 'purpletree-blog-v2.3.ocmod.zip'
- Go to "Extensions" -> "Modifications". You should see an entry for this "Purpletree Blog".

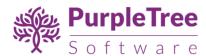

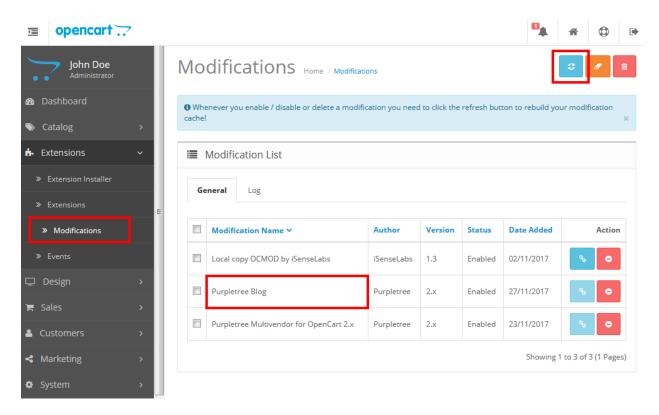

- 4. Click on 'Refresh' button on the upper right corner.
- 5. Now go to 'Extensions->Extensions' and select 'Module'. Check for the 'Purpletree Blog Setting' then click to green color install button then click to edit button.

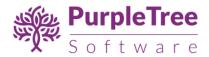

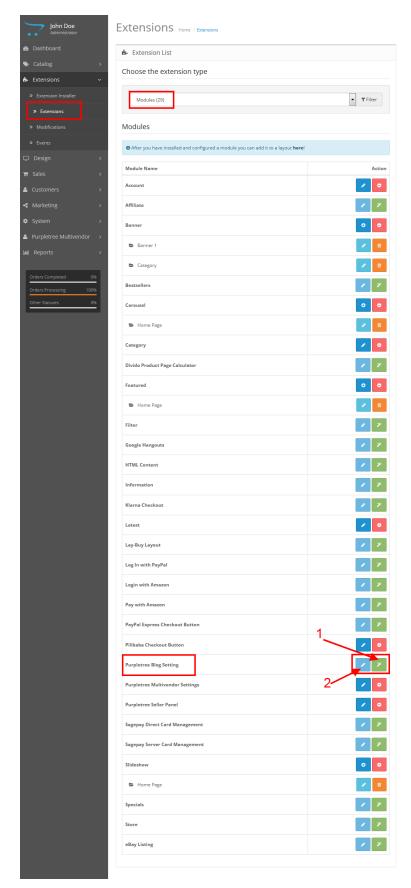

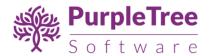

6. Click on "Get License" button. Enter License Key –This key is provided when you purchase the extension.

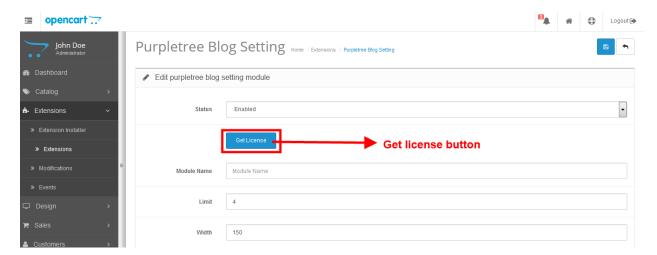

7. Enter your valid license key in the license key box > Click to Ok button > Click to blue color save button. Now your extension license will be activated.

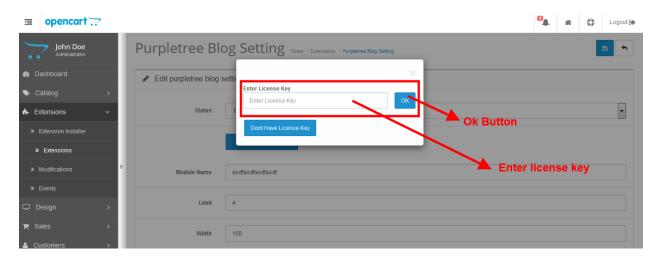

#### Or

Go to Admin >Extension > Purpletree Blog Settings > Edit Module > Click on "Don't Have License key" button. Enter your Order ID which was generated when you placed an order for our extension and "Email ID". Click on Submit Button and your license key will be filled on License key field.

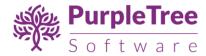

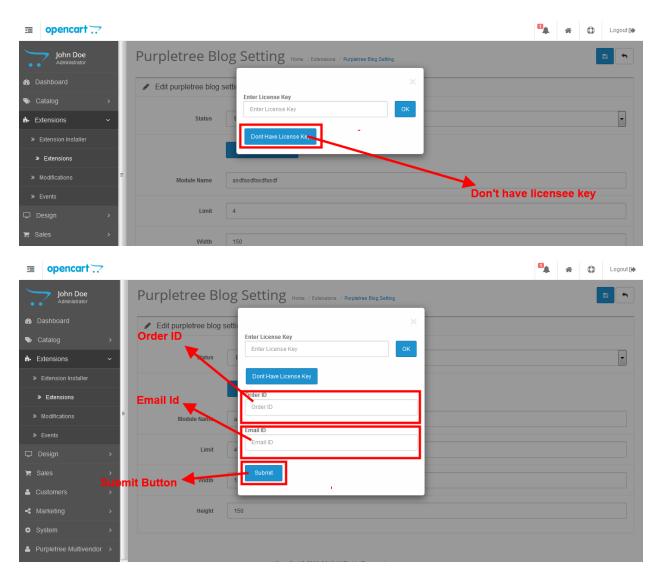

8. Here give the module a name and set the status to 'Enabled'. You can update other options according to your need.

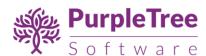

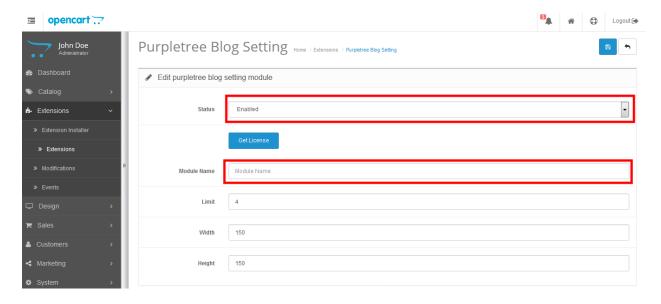

- 9. Now click on the 'Save' button on the upper right corner.
- 10. Now you have to give access permission to the admin. So go to 'System->Users->User Groups' and edit 'Admin' permissions.

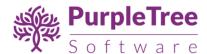

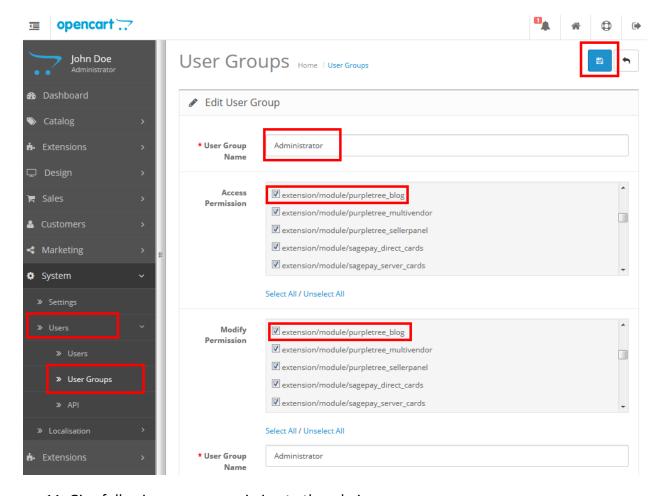

- 11. Give following access permission to the admin-
  - Extension/module/purpletree\_blog
  - purpletree blog/blog category
  - purpletree\_blog/blog\_comment
  - purpletree\_blog/blog\_post

And click on the 'Save' button on the upper right corner on the page.

12. Now you should see the 'Purpletree Blog' menu in left column.

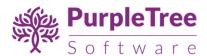

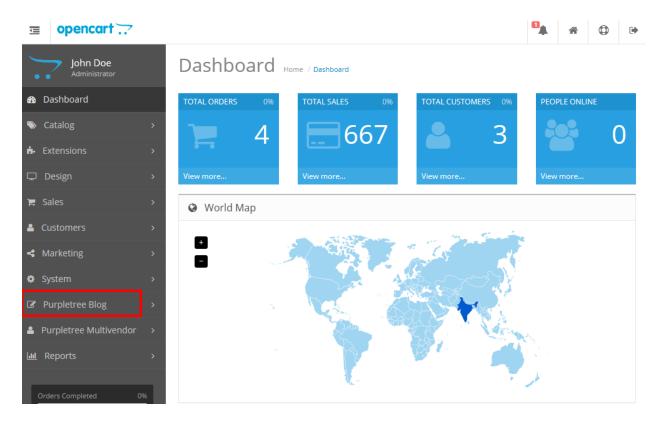

13. Now, set the position of blog module in front. Here I am going to set it on 'Home' page. Go to 'Design->Layouts' and select the page you want to blog being shown on.

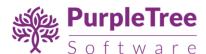

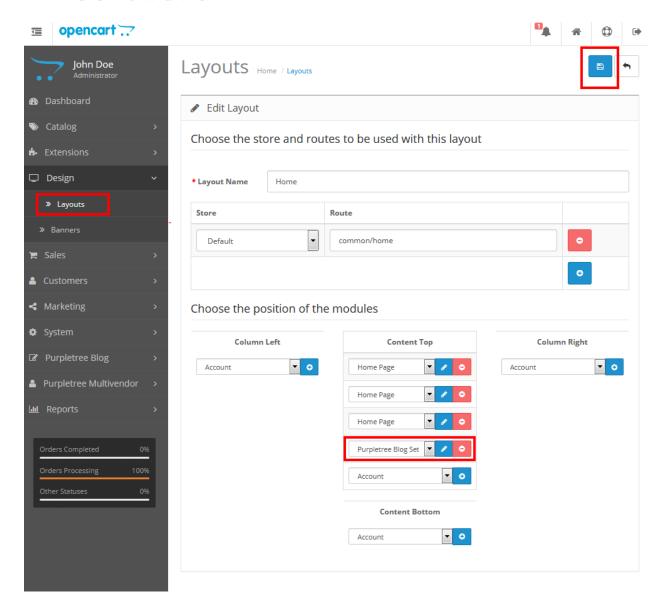

Choose the position and select the 'Purpletree Blog setting' from dropdown. And save the changes.

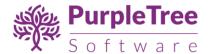

### **Usage Instructions**

1. For categories, select 'Categories' from 'Purpletree Blog' in left menu.

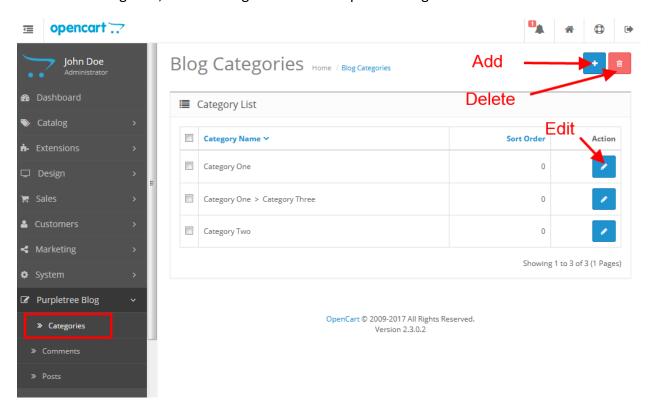

2. To add a category, click on the add button(specified in above screenshot). Fill the fields and click on 'save' button.

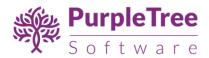

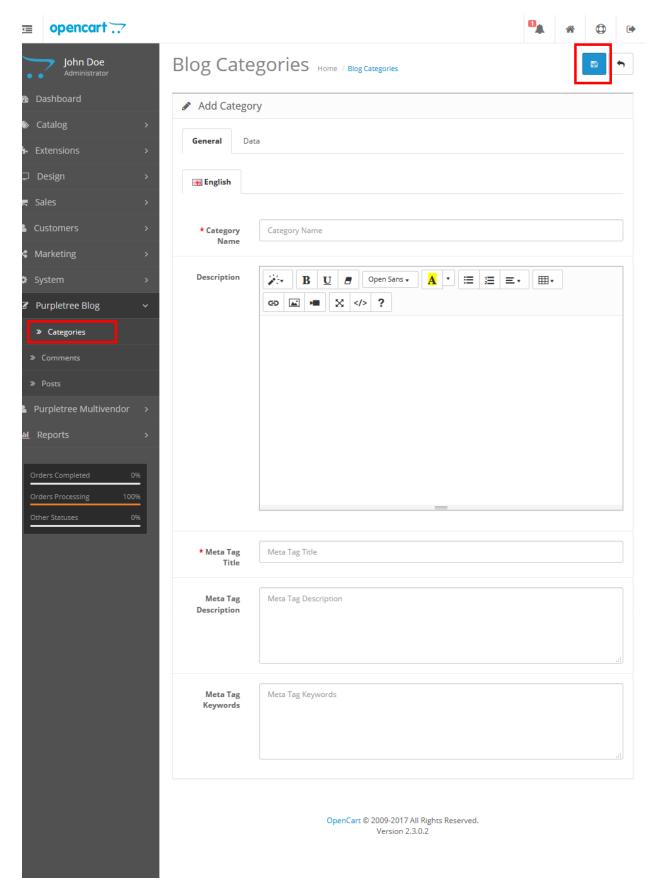

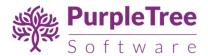

- 3. To edit a category, click on the 'Edit' button as specified in above screenshot.
- 4. To delete a category, select the category/categories by checkbox and click on 'Delete' button.
- 5. For posts, select 'Posts from 'Purpletree Blog' in left menu.

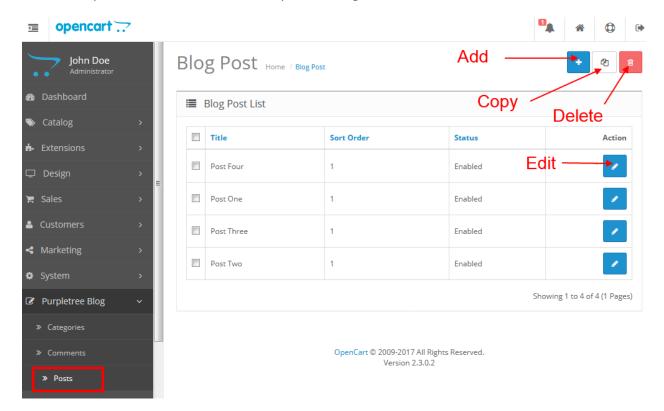

6. To add a new post, click on 'Add' button on the right upper corner. Fill the form and hit the save button.

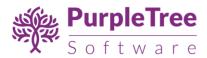

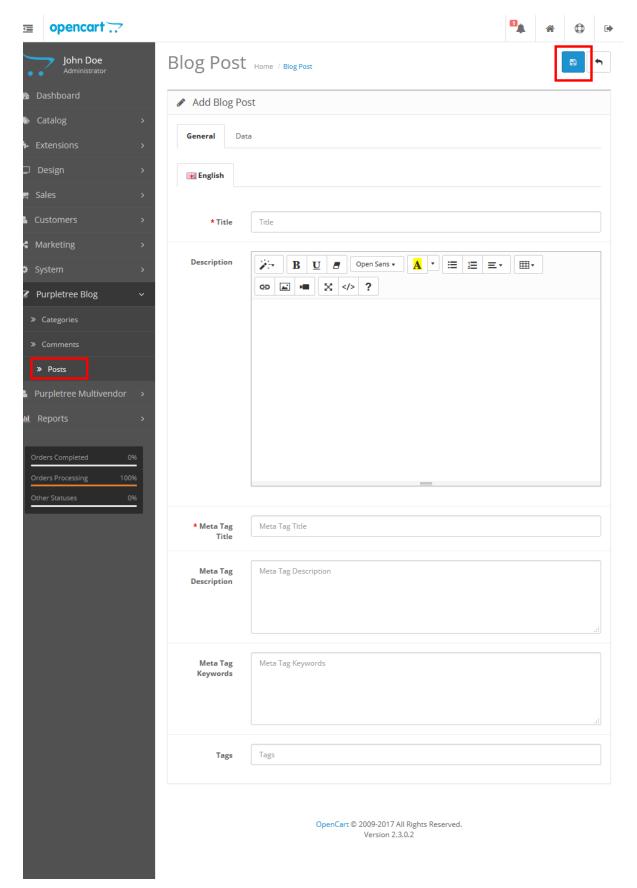

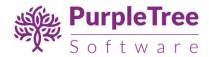

- 7. To make a copy of a post, just select post/posts by checkbox and click on 'Copy' button on the right upper corner. Similarly, you can perform delete action.
- 8. To edit a post, click on the 'Edit' button as specified in the screenshot.
- 9. For comments, select 'Comments from 'Purpletree Blog' in left menu. Here you can add new comments to the posts, delete them and approve an old comment from 'User Side'.

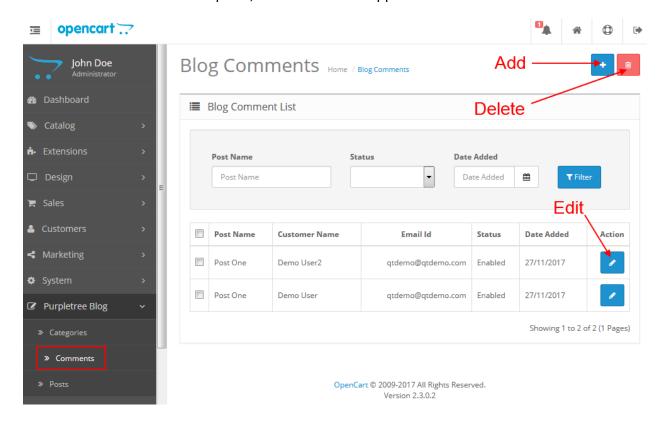

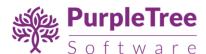

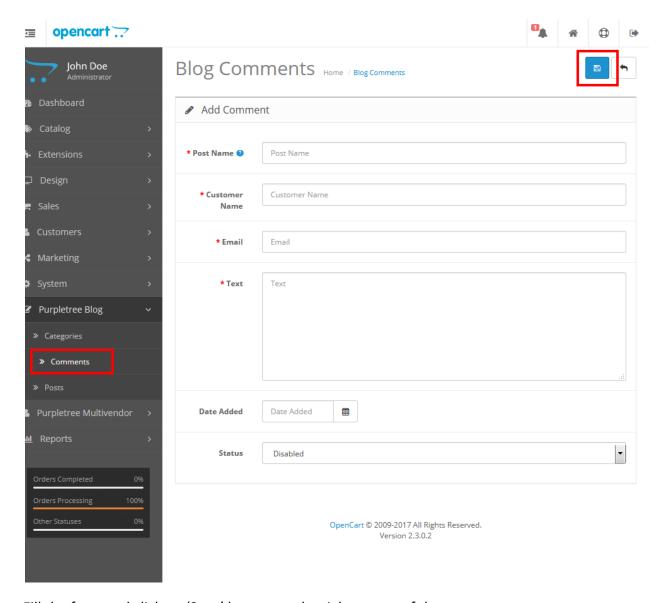

Fill the form and click on 'Save' button on the right corner of the page.

10. To see the posts in front, go to the page you specified the blog to be shown on.

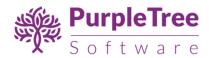

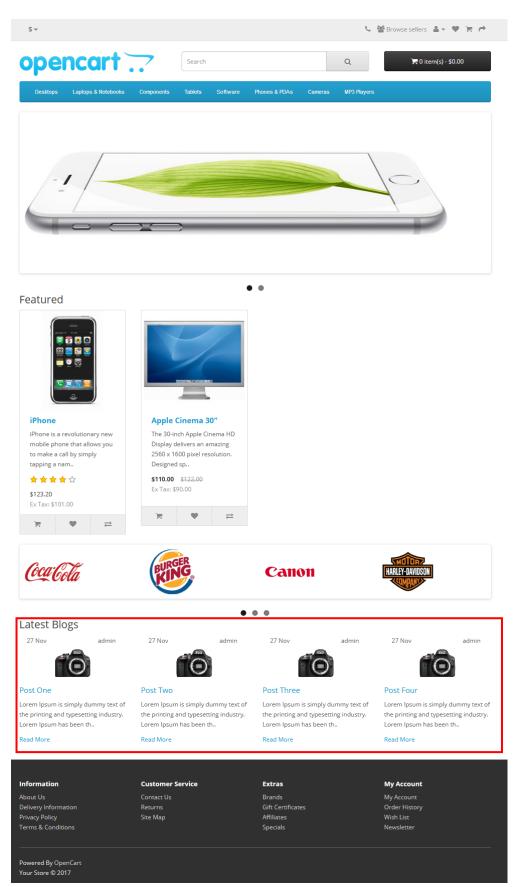

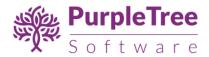

11. Click over any post to see the detailed description.

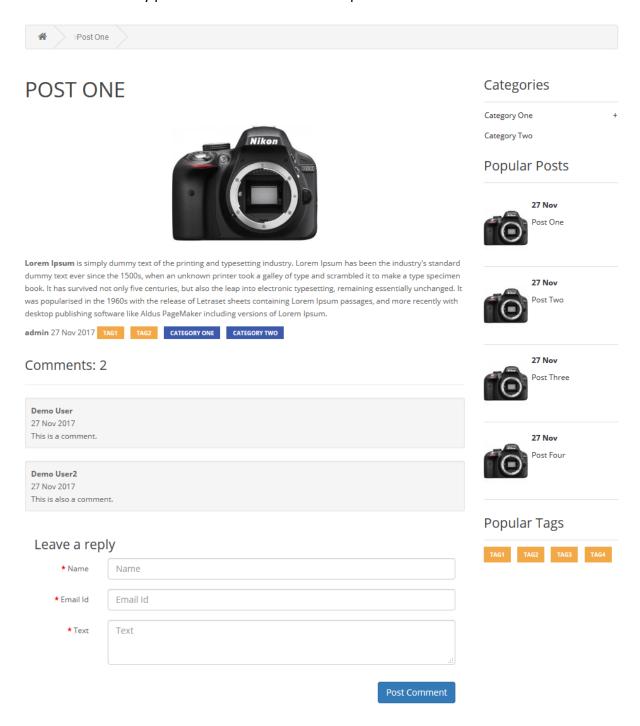

12. On blog details page, user can post comment. All comments must be approved by admin.

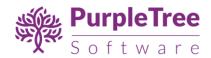

13. To see category wise blogs, just click on any category and you'll get all posts related to that category as below.

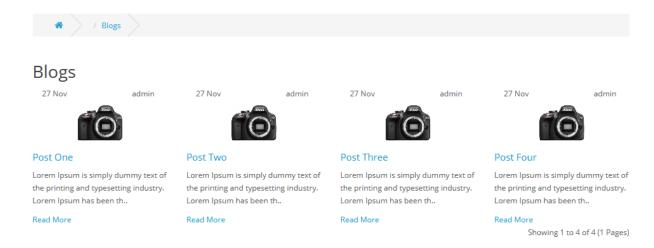

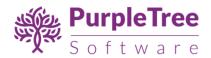

## Support

If you face any issues, please open a support ticket on

https://www.helpdesk.purpletreesoftware.com with following information:

- 1. Order Id
- 2. Admin Login
- 3. Cpanel Access (or) FTP+Database logins